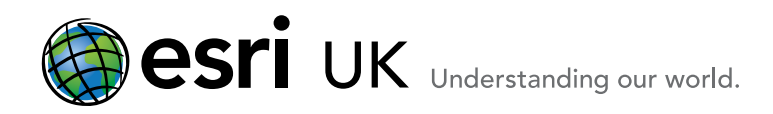

# Welcome to ArcGIS How to install ArcGIS for Desktop 10.1

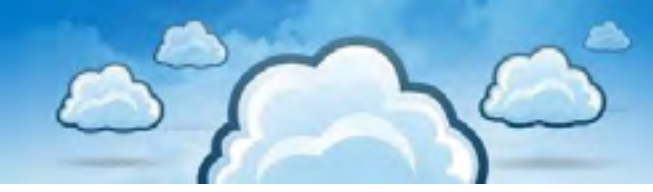

This guide will help you install ArcGIS for Desktop (Basic, Standard, Advanced).

First, let's review the setup requirements that you need to consider before installing Desktop 10.1.

#### System Requirements

The desktop 10.1.system requirements page includes information such as the operating systems and service pack levels of those that we support for the products you're installing.

[http://resources.arcgis.com/en/help/system-requirements/10.1/index.html#/ArcGIS\\_Desktop\\_10\\_1\\_System\\_](http://resources.arcgis.com/en/help/system-requirements/10.1/index.html#/ArcGIS_Desktop_10_1_System_Requirements/015100000002000000/) [Requirements/015100000002000000/](http://resources.arcgis.com/en/help/system-requirements/10.1/index.html#/ArcGIS_Desktop_10_1_System_Requirements/015100000002000000/)

#### Software requirements

■ .NET Framework 3.5 SP1 must be installed prior to installing ArcGIS for Desktop. If you have other applications that require a different version of the .NET framework that's fine because you can have two versions of the framework installed at the same time on the same computer.

■ Internet Explorer requirement: ArcGIS for Desktop requires a minimum installation of Microsoft Internet Explorer Version 7.0 or 8.0. Please install it prior to installing ArcGIS for Desktop.

#### Uninstall Conflicting Software

Before you install your new software, you should do some preparation work. This includes removing any third-party extensions, standalone extensions, add-ins, or third-party applications that you might have installed.

You also need to remove any older versions of ArcGIS products. You can use the ArcGIS uninstall utility to identify, and also to remove, those conflicting ArcGIS products for you. 101 UninstallUtility.exe is available, along with a 101 UninstallUtilityGuide.html help file, on the product media (DVD) and in the ISO image. If you choose, you can run this utility before launching Esri.exe. Alternatively, you can run it from the setup window that Esri.exe opens (see the screenshots in step 1 below).

#### ESRI.exe Setup File

There is one setup file called ESRI.exe which installs the necessary files for ArcGIS for desktop. After installation, you configure your ArcGIS for desktop software with information such as the product type (Basic, Standard or Advanced) and whether it is single use or concurrent use.

For Single use, you authorise the software on the machine it's installed on and for Concurrent use, you install the Licence Manager. After installation, you can change the selections at any time by using the ArcGIS Administrator and you don't have to uninstall or run any other setup on your machine.

Esri UK | Millennium House | 65 Walton Street ! Aylesbury | Buckinghamshire | HP21 7QG T 01296 745500 | F 01296 745544 | E info@esriuk.com | www.esriuk.com

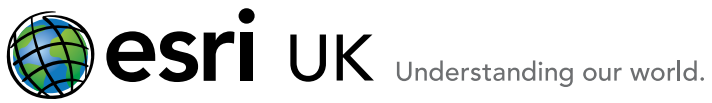

# Installing ArcGIS for Desktop

Please follow the steps below to complete a full installation of ArcGIS for Desktop:

1. If the setup menu does not automatically display, navigate to the ArcGIS 10.1 for Desktop media or the folder you extracted the ISO image to and run ESRI.exe.

Here is a screenshot of the Desktop install folder contents.

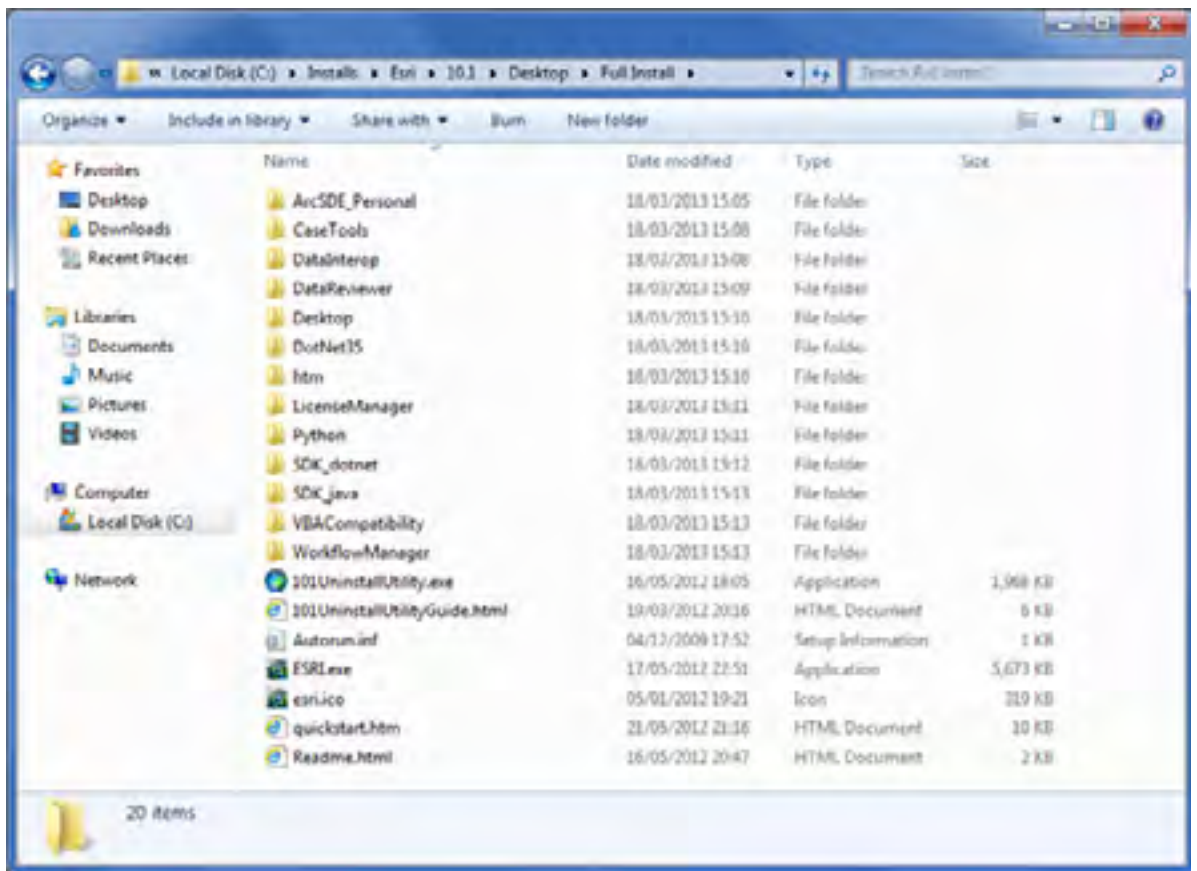

This will open the ArcGIS for Desktop setup window where you can view the Quick Start Guides and launch the setup for the various products.

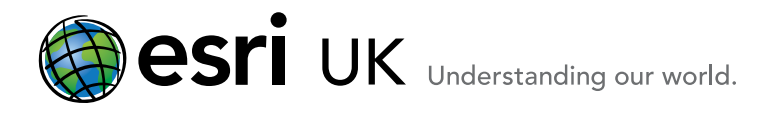

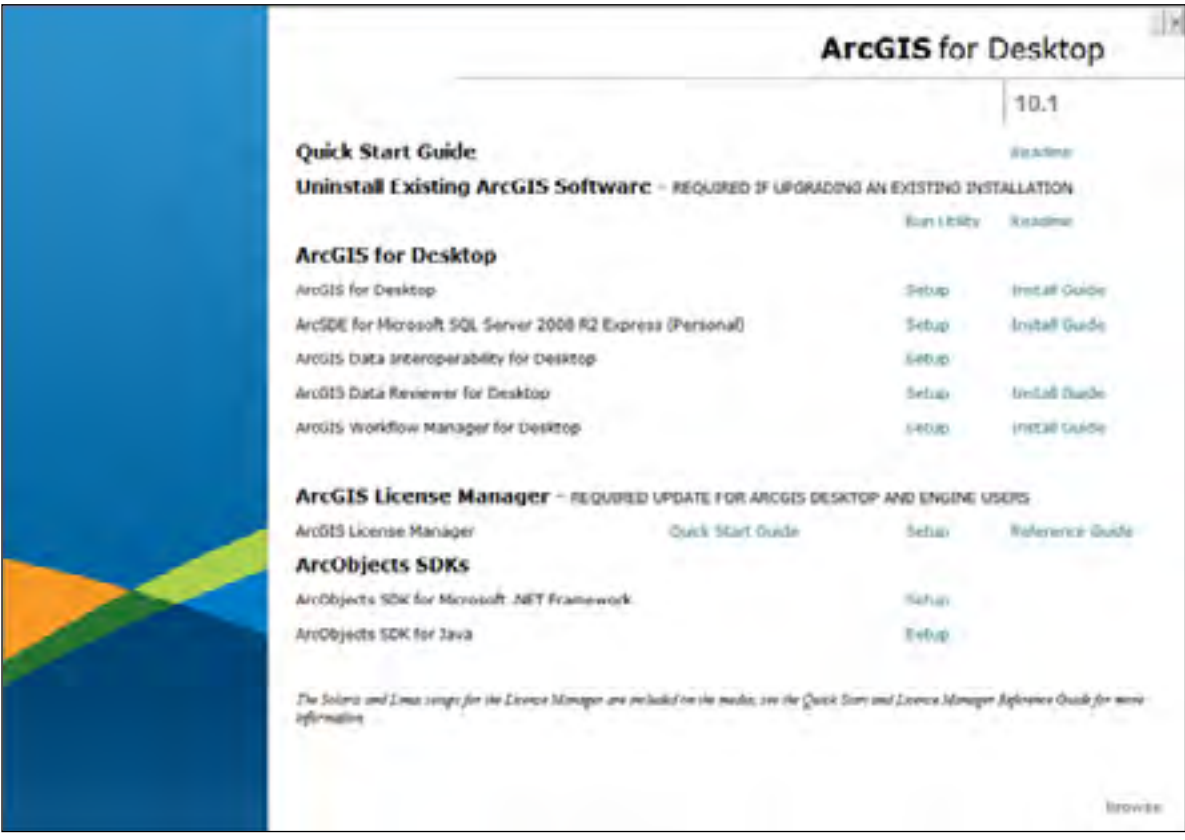

The ArcGIS for Desktop setup includes a number of optional extensions that can be authorised during the ArcGIS for Desktop authorisation process. These include the popular extensions like Network, Spatial and 3D Analyst.

In addition, you can also use the separate setups to install a personal version of ArcSDE for Microsoft SQL Server 2008 R2 Express and the following Desktop extensions. These extensions for Desktop will require additional licences.

- a. ArcGIS Data Interoperability for Desktop
- **b.** ArcGIS Data Reviewer for Desktop
- c. ArcGIS Workflow Manager for Desktop

2. Click on the ArcGIS for Desktop Setup

# **ArcGIS for Desktop**

ArcGIS for Desktop

Setup

Esri UK | Millennium House | 65 Walton Street ! Aylesbury | Buckinghamshire | HP21 7QG T 01296 745500 | F 01296 745544 | E info@esriuk.com | www.esriuk.com

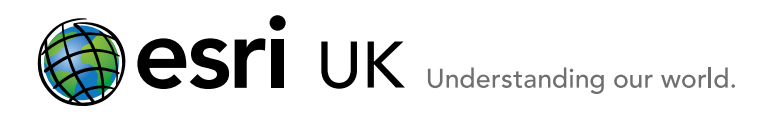

# Welcome Programme

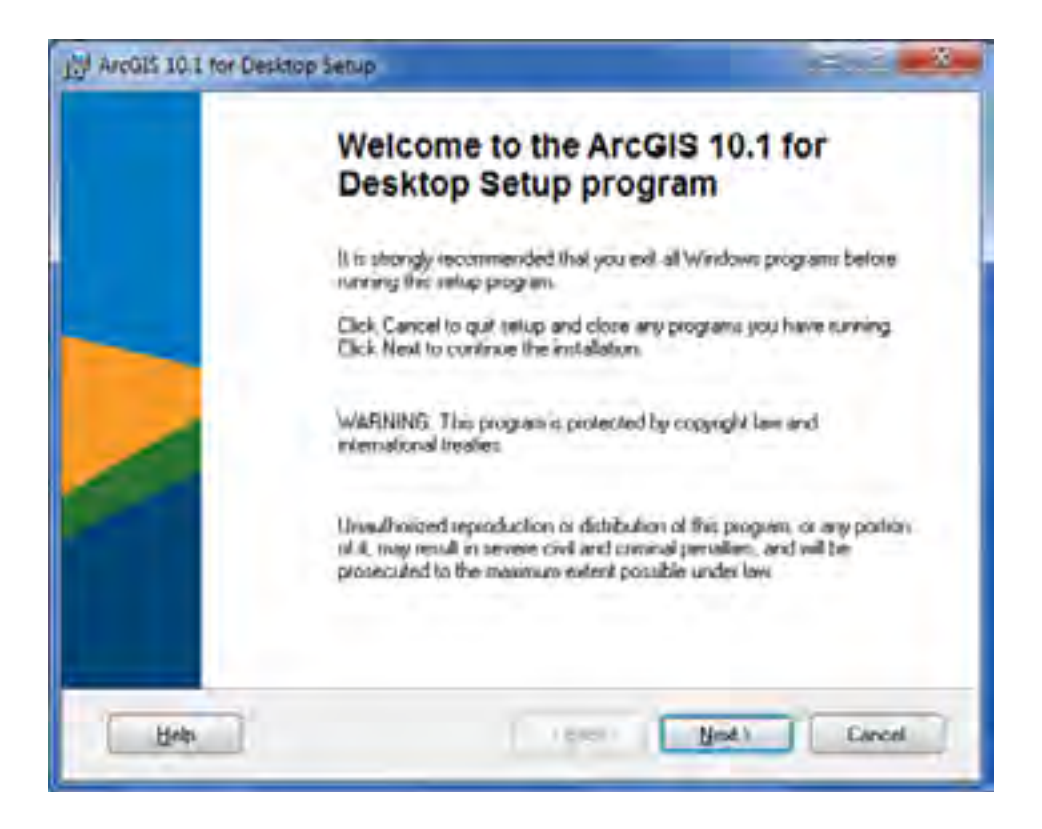

#### Click Next

3. Click the radio button next to I accept the license agreement.

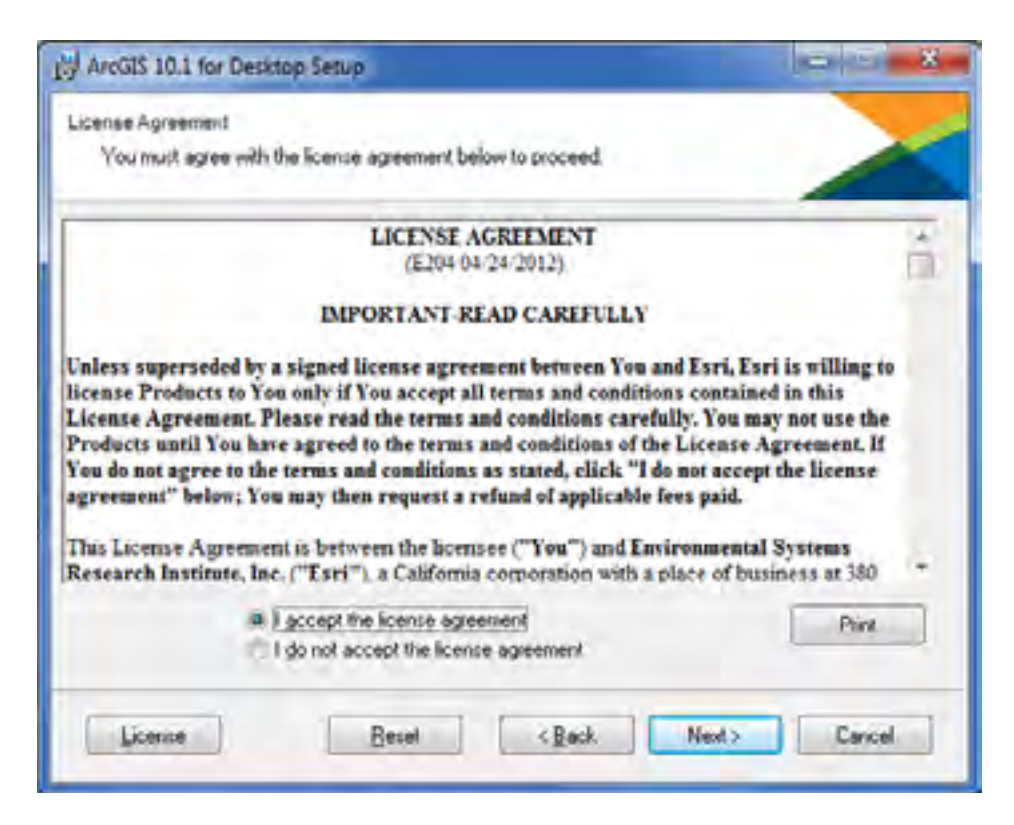

Esri UK | Millennium House | 65 Walton Street ! Aylesbury | Buckinghamshire | HP21 7QG T 01296 745500 | F 01296 745544 | E info@esriuk.com | www.esriuk.com

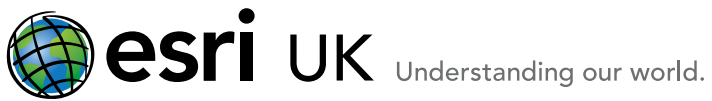

# Click Next

4. Choose Complete (the default) if you want to install all the application features including the extensions. You may not have authorisation numbers for all of them just now but you can still install the capabilities so they are there if you want to authorise them later. This option is recommended for most users.

Choose Custom if you want to pick the various features you wish to install.

Here, a complete install will be performed.

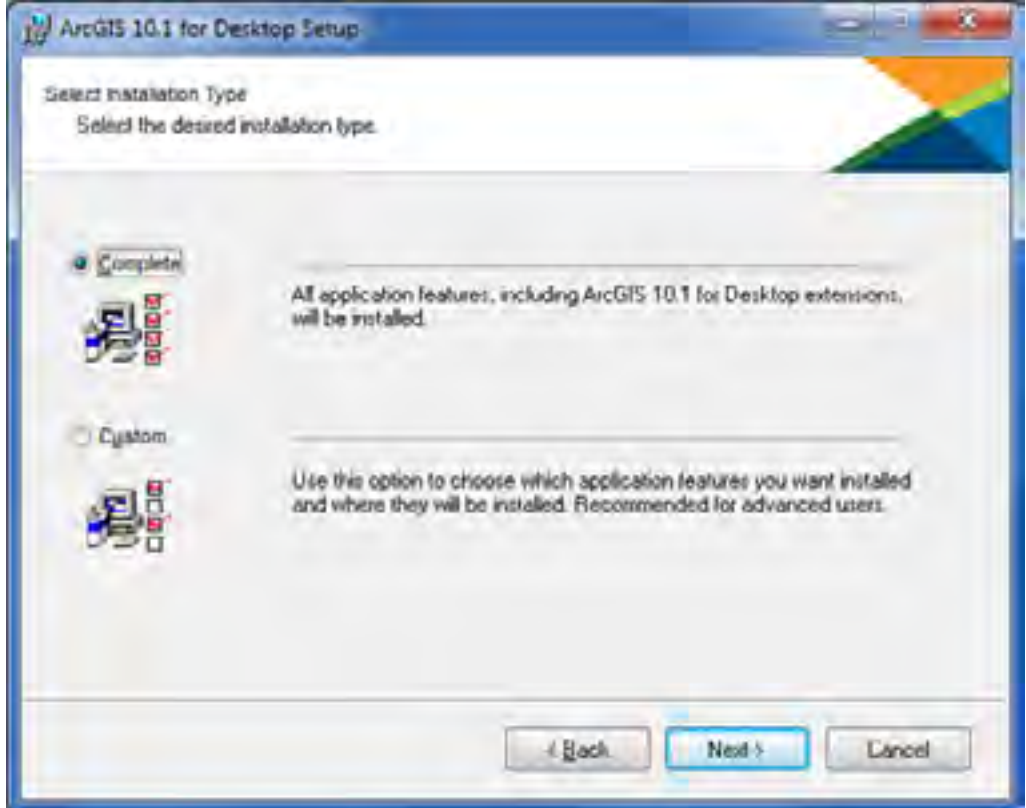

#### Click Next

5. Accept the default destination folder or choose your own.

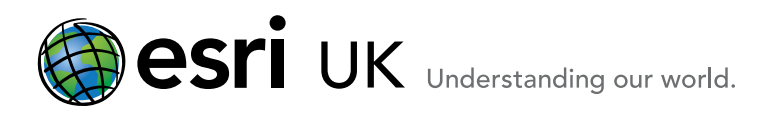

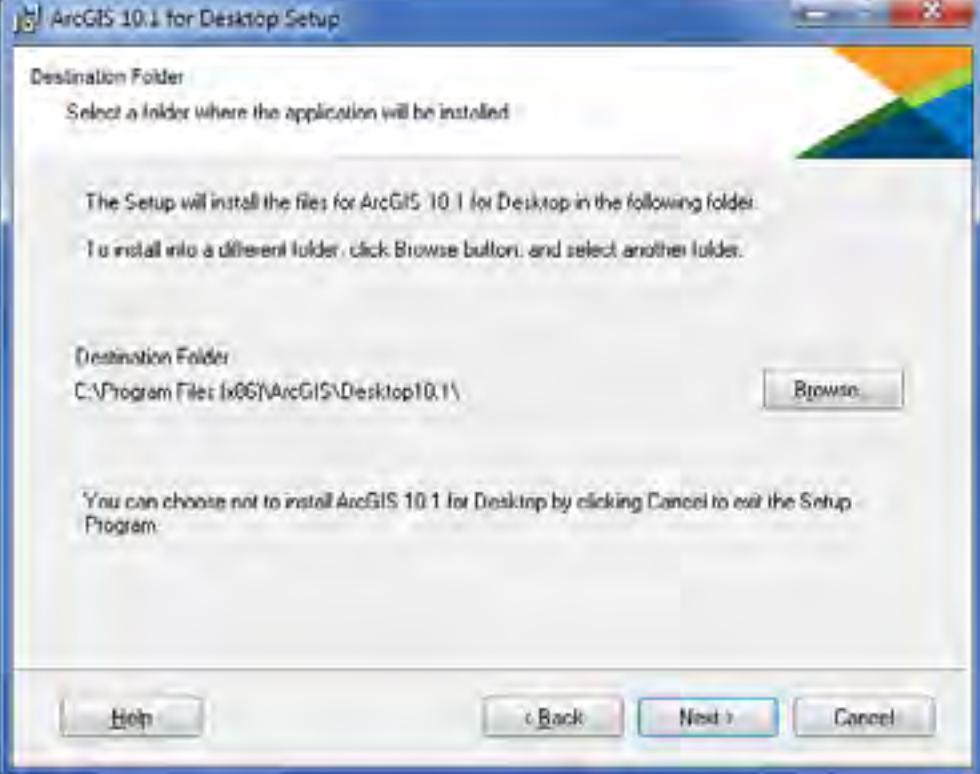

# Click Next

6. Choose the destination folder for Python. The default is C:\Python27 but if you choose your own, make sure the folder name has no spaces.

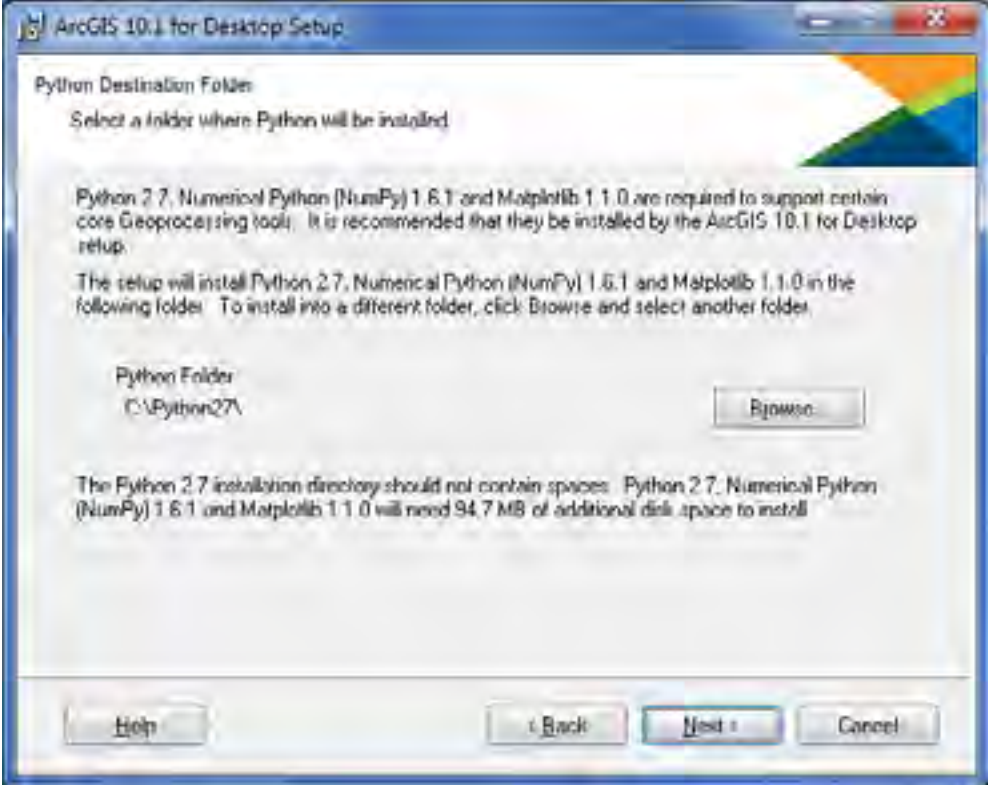

Esri UK | Millennium House | 65 Walton Street ! Aylesbury | Buckinghamshire | HP21 7QG T 01296 745500 | F 01296 745544 | E info@esriuk.com | www.esriuk.com

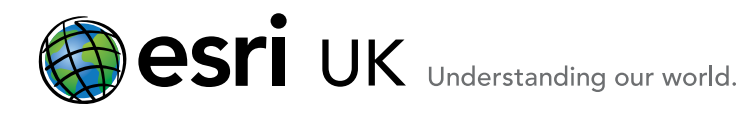

### Click Next

7. The next screen gives you the option to take part in the Esri User Experience Improvement programme. This gives you a chance to contribute to the design, development and improvement of ArcGIS by allowing the programme to collect information on how you are using ArcGIS and any problems you may encounter. More details can be read in this [Knowledge Base Technical Article](http://support.esri.com/en/knowledgebase/techarticles/detail/38987).

Tick the box if you would like to participate in this programme.

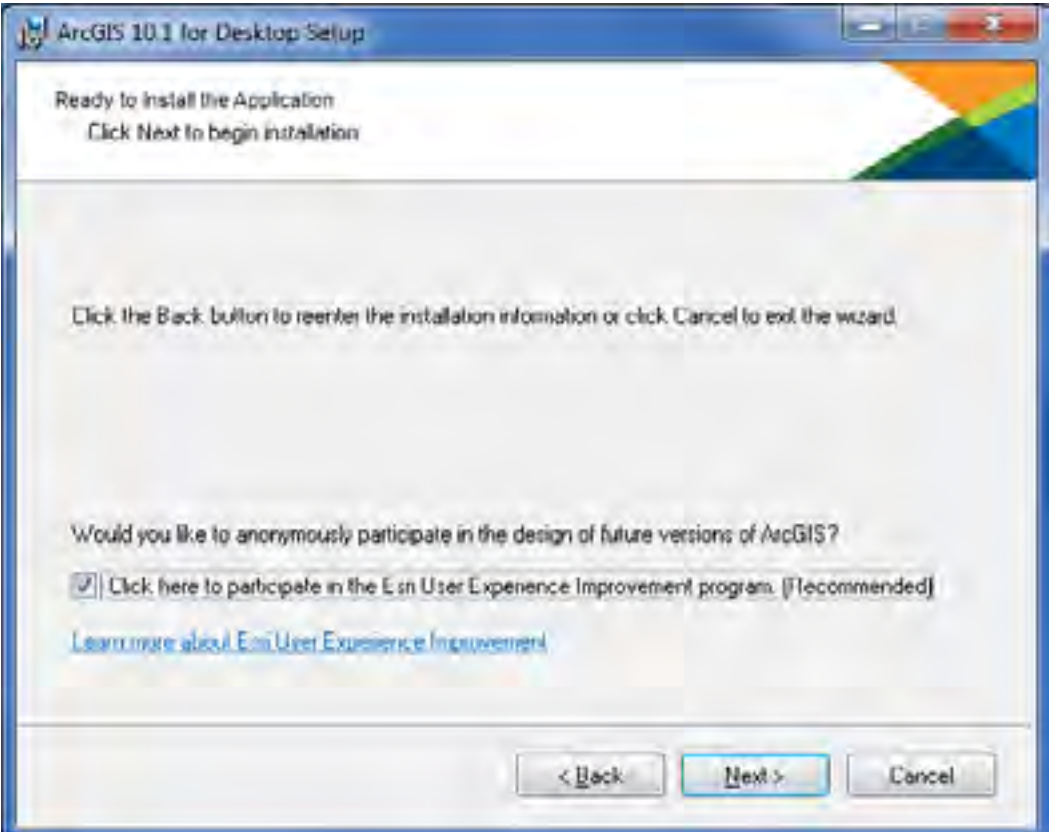

#### Click Next

8. Your system will be checked to make sure it meets the necessary requirements and that the .Net 3.5 framework is found. Then the features you have selected will be installed. This can take several minutes to complete. Maybe time for a cup of tea!

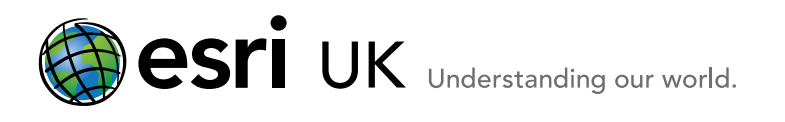

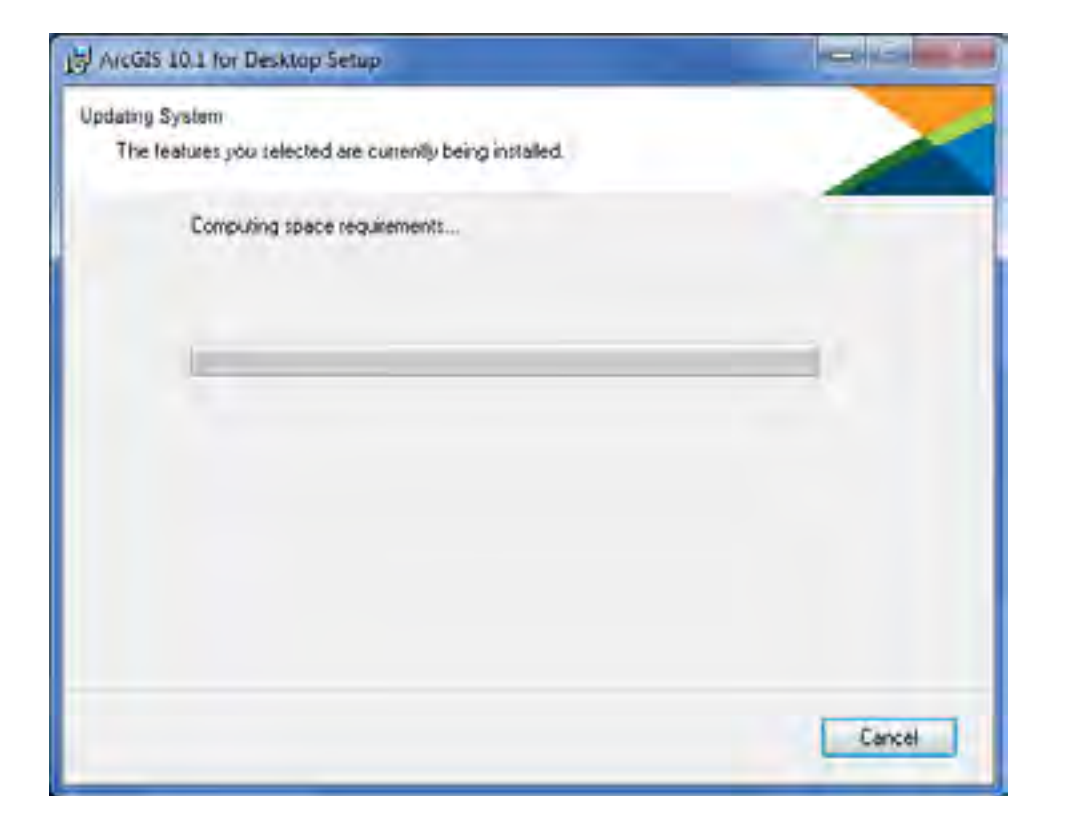

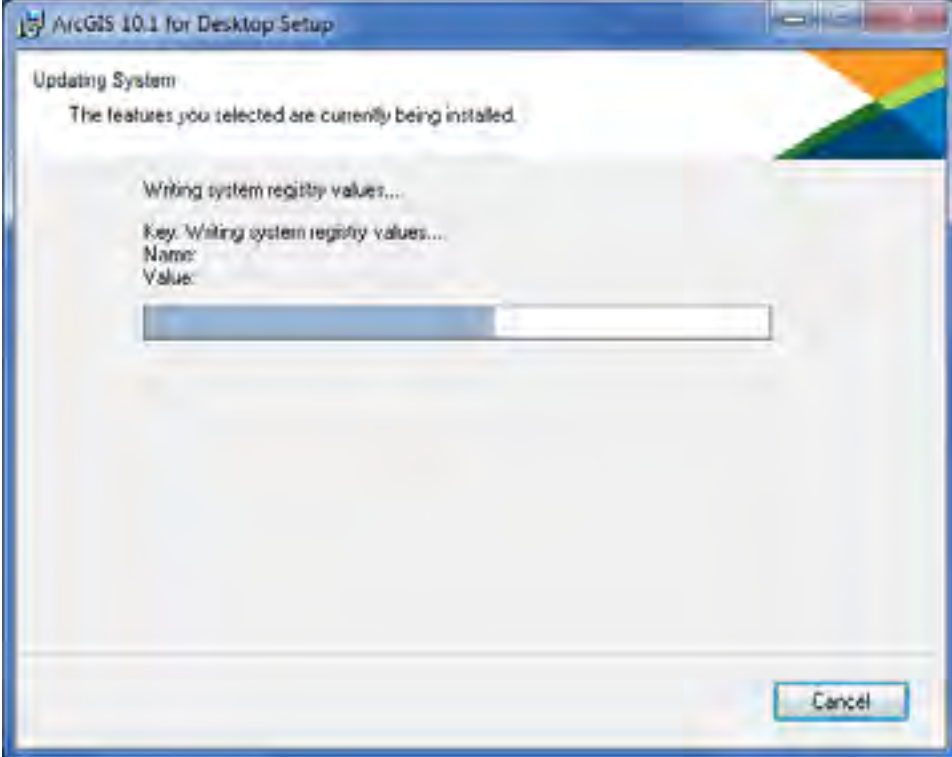

Esri UK | Millennium House | 65 Walton Street ! Aylesbury | Buckinghamshire | HP21 7QG T 01296 745500 | F 01296 745544 | E info@esriuk.com | www.esriuk.com

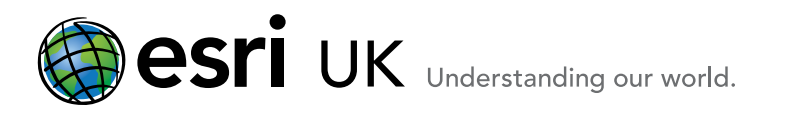

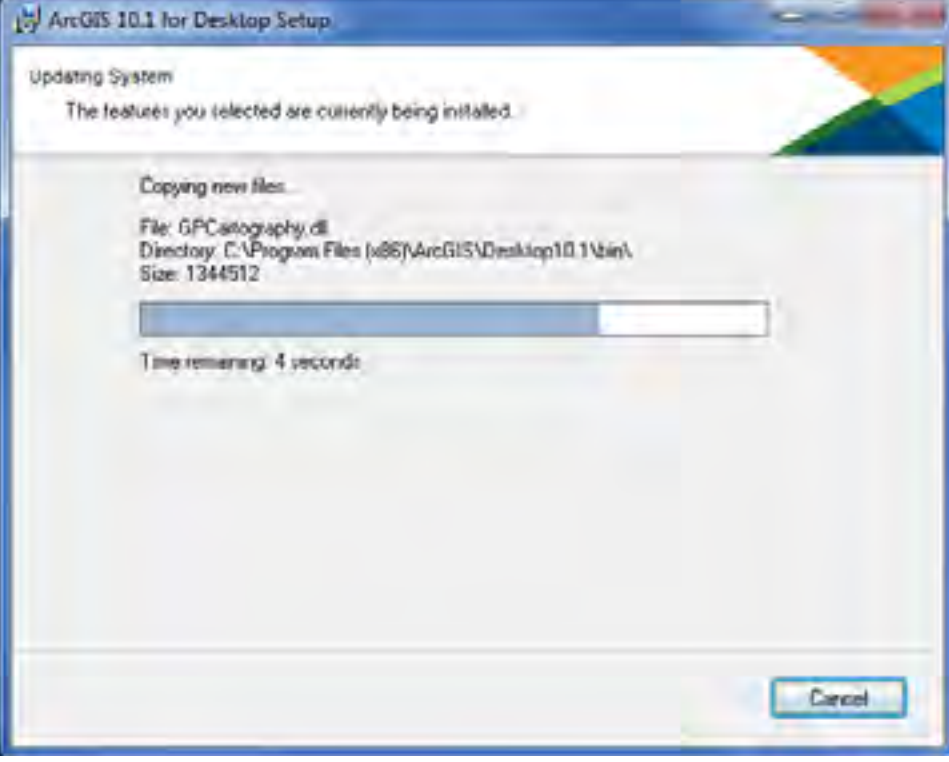

9. You will see this screen confirming that your software has been successfully installed.

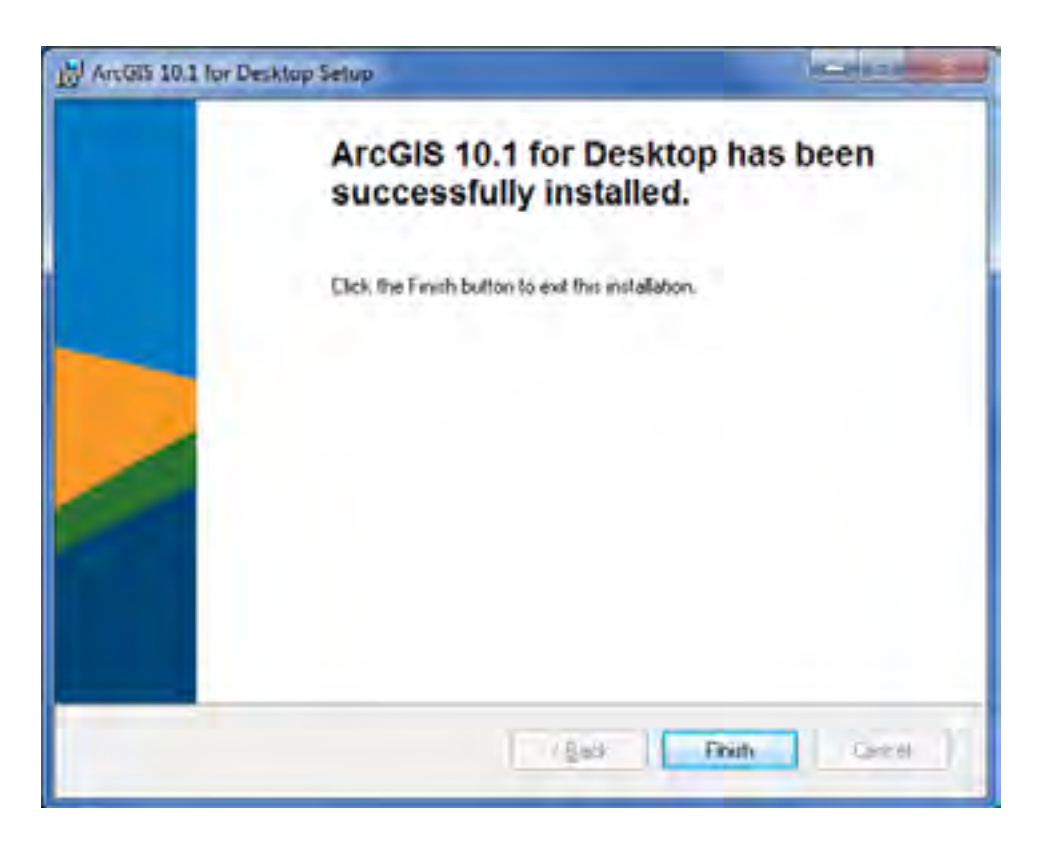

# Click Finish

Esri UK | Millennium House | 65 Walton Street ! Aylesbury | Buckinghamshire | HP21 7QG T 01296 745500 | F 01296 745544 | E info@esriuk.com | www.esriuk.com

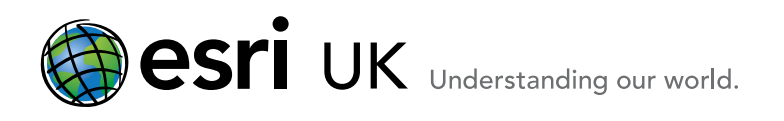

10. The ArcGIS Administration Wizard will automatically popup.

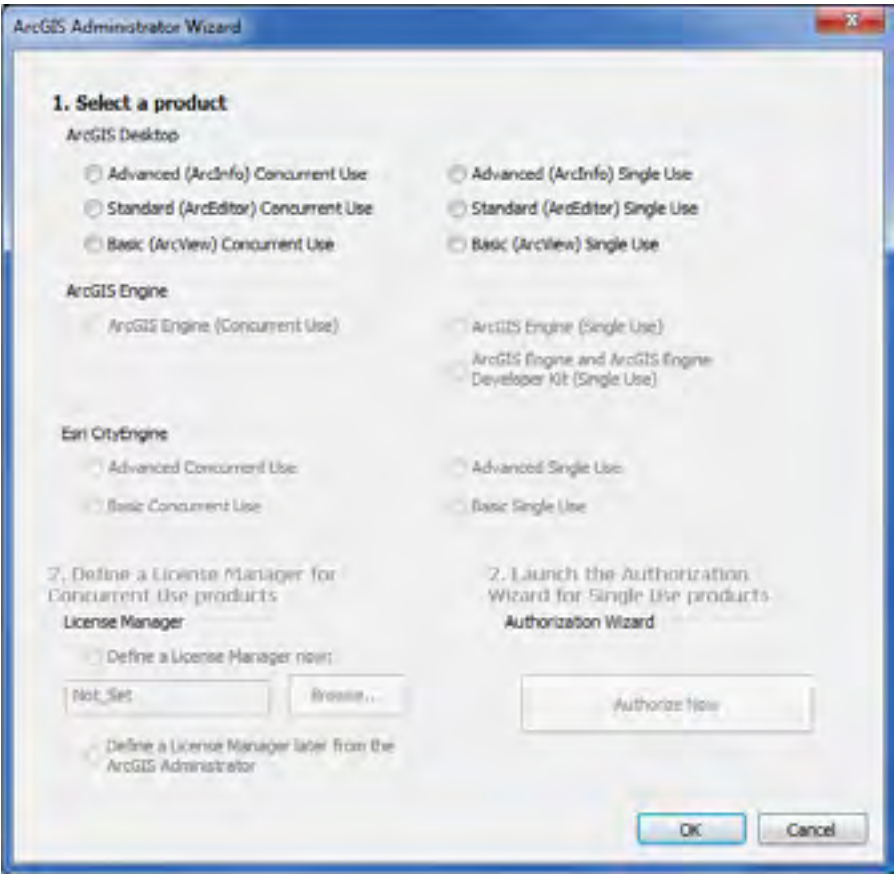

You are now ready to authorise your software for Single Use. Please go to this step and follow Option A which is for users who are authorising Desktop with single use authorisation numbers using the ArcGIS Administrator immediately after installing.

Esri UK | Millennium House | 65 Walton Street ! Aylesbury | Buckinghamshire | HP21 7QG T 01296 745500 | F 01296 745544 | E info@esriuk.com | www.esriuk.com